### **Digitilt** DataMate **50310999**

Copyright ©2006 Slope Indicator Company. All Rights Reserved.

This equipment should be installed, maintained, and operated by technically qualified personnel. Any errors or omissions in data, or the interpretation of data, are not the responsibility of Slope Indicator Company. The information herein is subject to change without notification.

This document contains information that is proprietary to Slope Indicator company and is subject to return upon request. It is transmitted for the sole purpose of aiding the transaction of business between Slope Indicator Company and the recipient. All information, data, designs, and drawings contained herein are proprietary to and the property of Slope Indicator Company, and may not be reproduced or copied in any form, by photocopy or any other means, including disclosure to outside parties, directly or indirectly, without permission in writing from Slope Indicator Company.

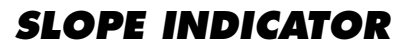

12123 Harbour Reach Drive Mukilteo, Washington, USA, 98275 Tel: 425-493-6200 Fax: 425-493-6250 E-mail: solutions@slope.com Website: www.slopeindicator.com

### **Contents**

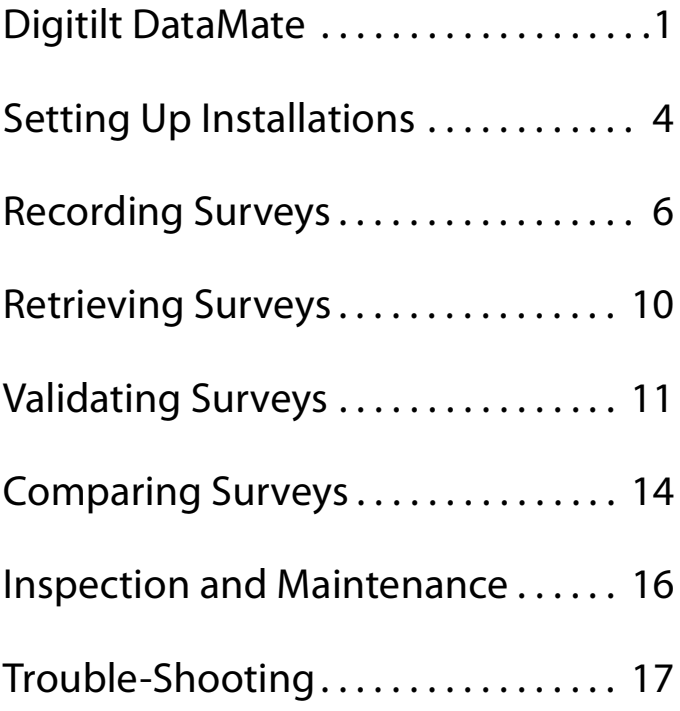

### Digitilt DataMate

What is the DataMate? The Digitilt DataMate is a recording readout that is used with Digitilt inclinometer probes (vertical or horizontal), Digitilt tiltmeters, and the spiral sensor. It works with both metric and English unit versions of these sensors.

> Readings stored in the DataMate are transferred to a PC using the DMM software supplied with the DataMate. The use of DMM is discussed in a separate manual: DMM for Windows.

DataMate **Controls** 

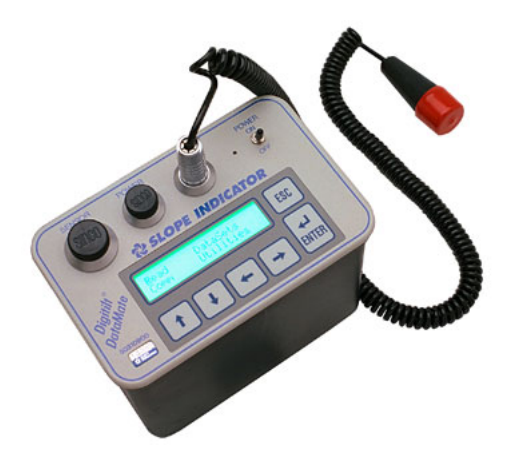

Power Switch When you switch power on, the DataMate displays a copyright notice for ten seconds or until you press Enter. The copyright date serves as the version number for the DataMate.

Connector Sockets **Sensor:** Socket for inclinometer control cable.

**Power:** Socket for battery charger or external power.

**I/O:** Socket for hand switch or computer interface cable.

Sockets are waterproof only when connectors are plugged in or when protective caps are in place.

KeyPad **Up:** Moves cursor up. Also scrolls forward through the alphabet (a...z). **Down:** Moves cursor down. Also scrolls backwards through the alphabet (z...a). **Left:** Moves cursor to the left. **Right:** Moves cursor to the right. **Esc:** Cancels current process and returns to menu.

**Enter:** Chooses menu items. In record mode, records readings.

#### DataMate Menus **1.** Use the arrow keys to select (highlight) a menu item.

**2.** Press Enter to choose the item or Esc to exit the item.

Main Menu The Main menu appears when you turn on the DataMate. The Main menu shows the main functions of the DataMate.

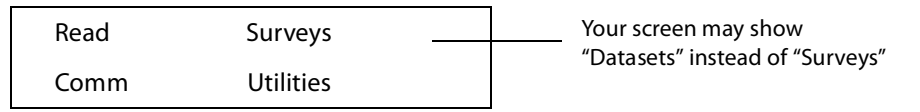

Read Menu The Read menu lets you record inclinometer readings, edit inclinometer installation parameters, review and correct readings, and operate the readout in manual mode, which displays readings but does not record them.

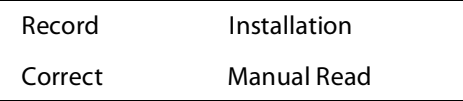

Surveys Menu The Surveys menu lets you list the surveys that are stored in memory, validate a survey, check available memory, delete a survey, compare two surveys, and print a survey to a communications program.

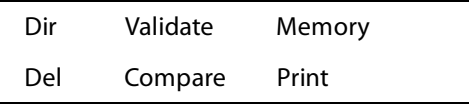

Comm Menu Comm puts the DataMate into communications mode for transferring data to and from a computer. Communications requires the DMM program, the included serial interface cable, and an RS232 serial port at the computer. If your computer has only USB connectors, you must use a USB-to-serial adapter or a PCM serial adaptor.

Waiting for PC...

Utilities Menu The Utilities menu lets you set defaults, and check battery voltage and memory.

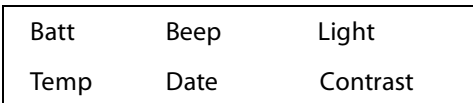

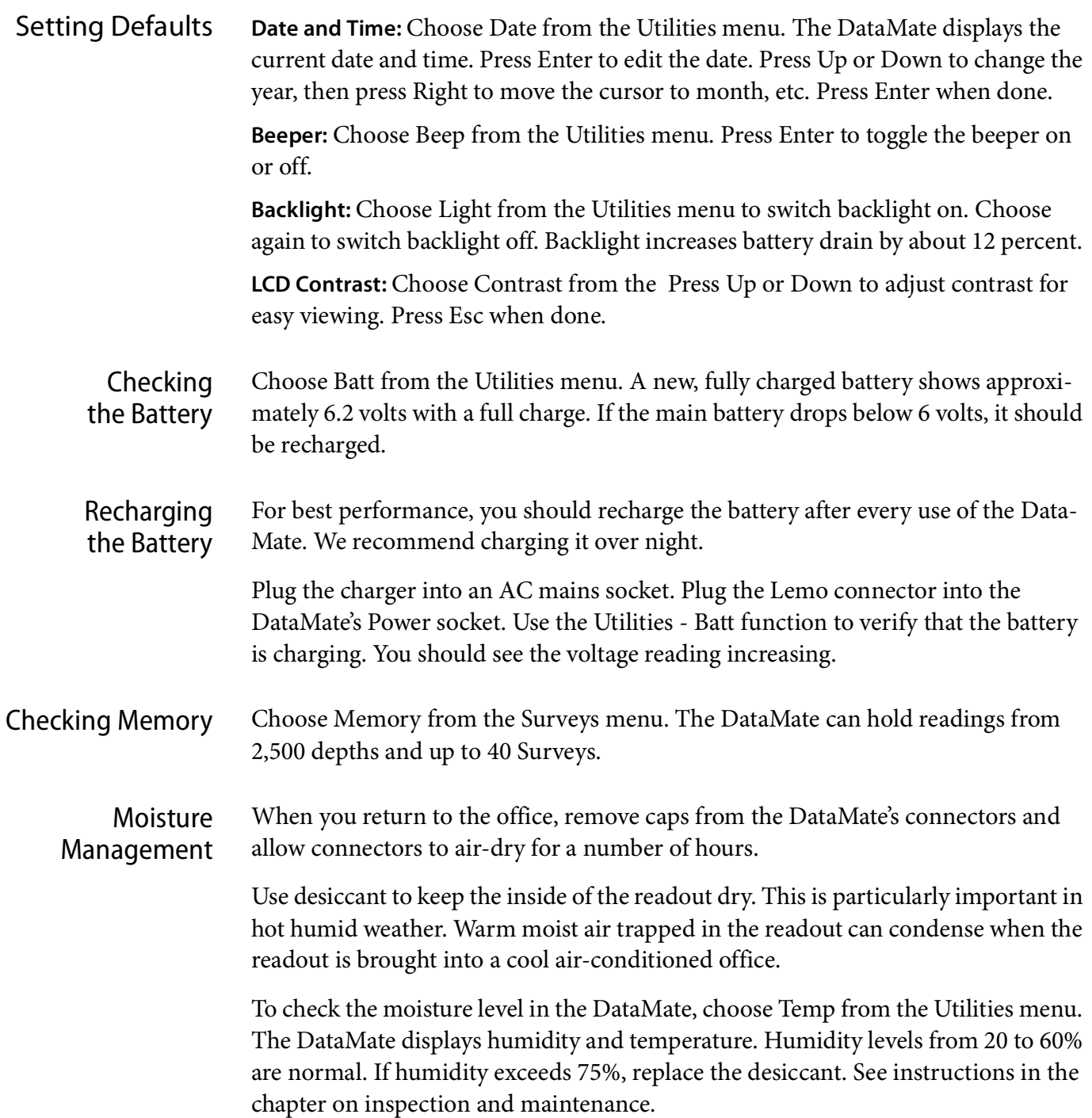

# Setting Up Installations

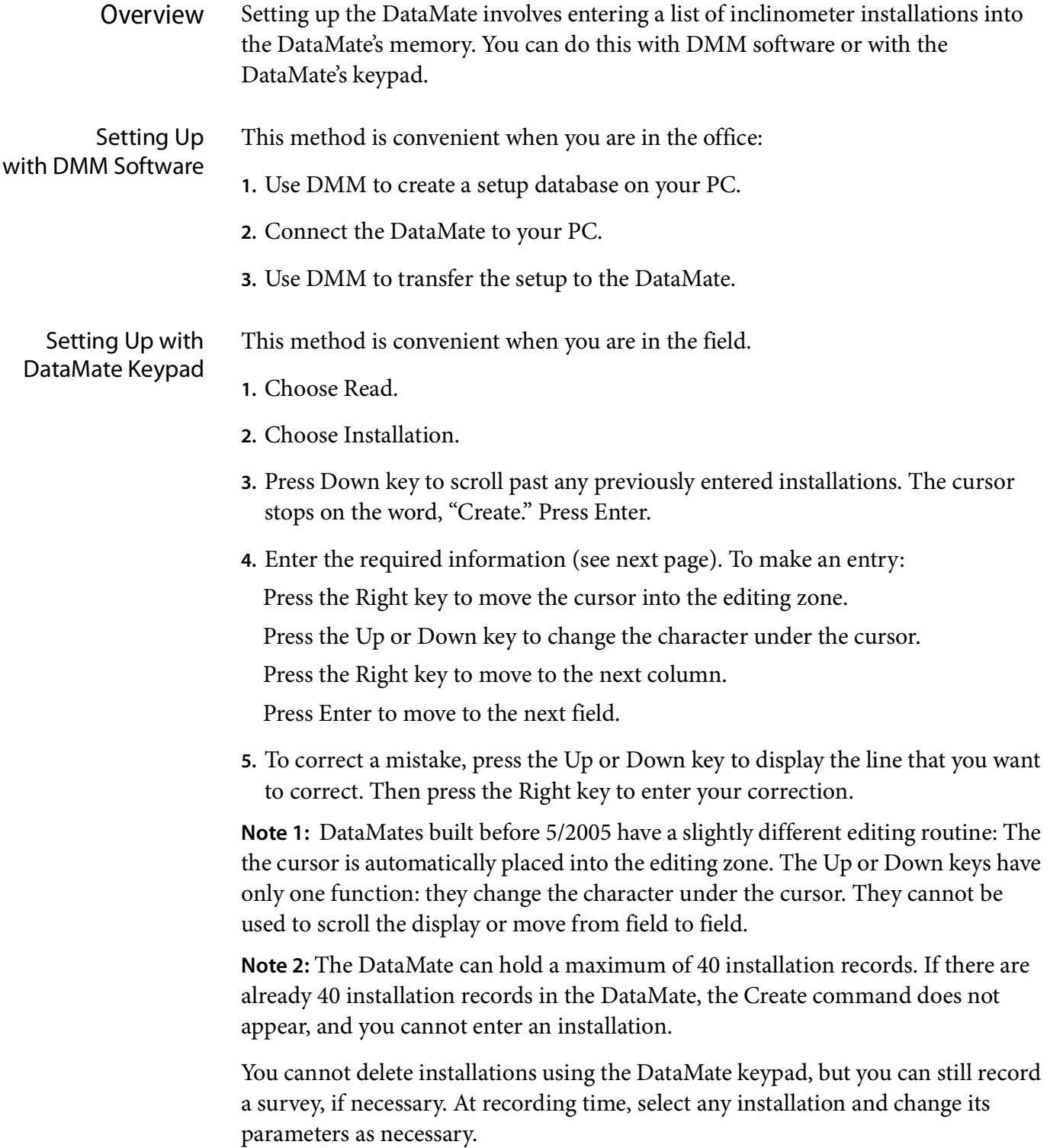

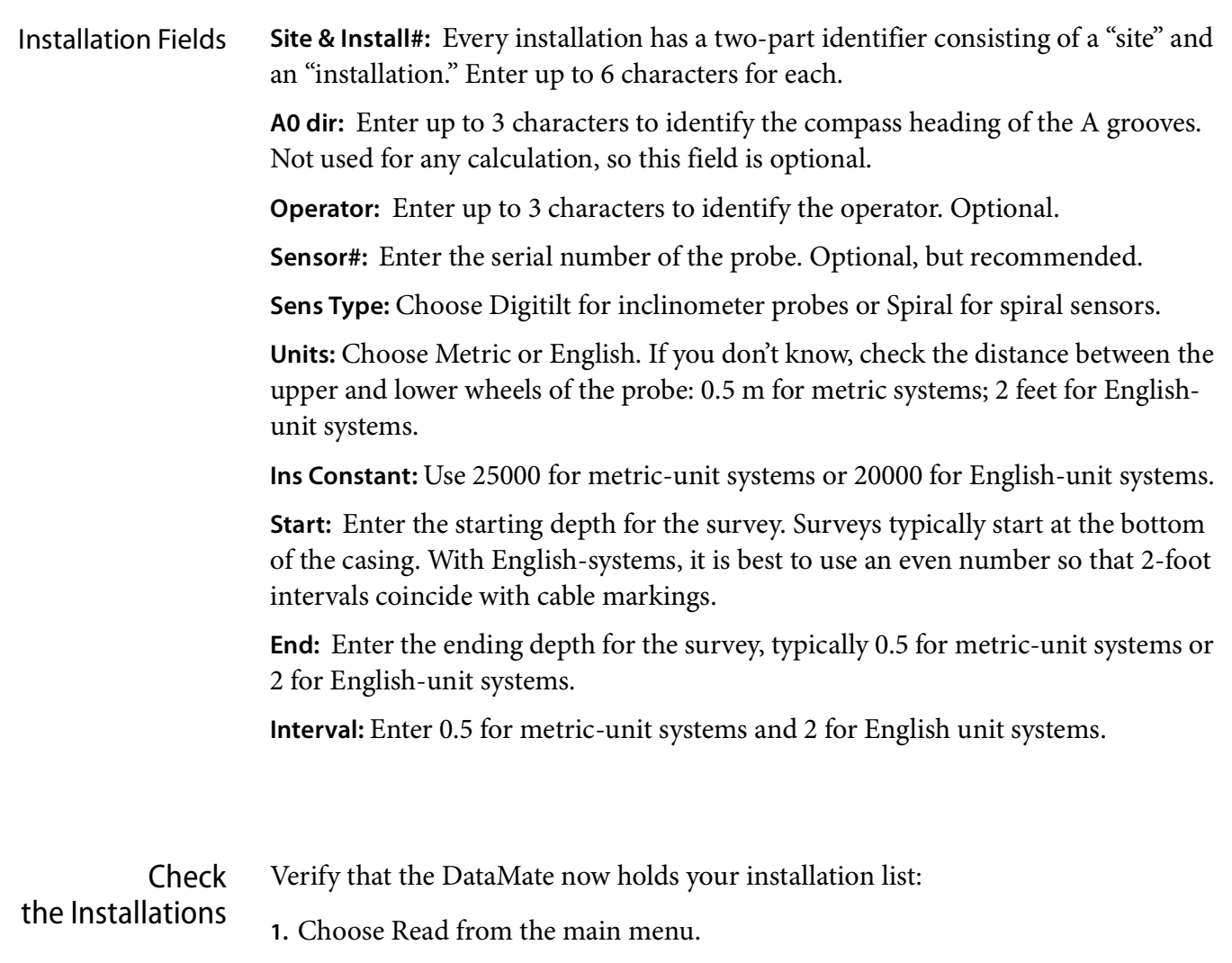

- **2.** Choose Installation.
- **3.** Scroll through the list of installations.

### Recording Surveys

#### Good Practices **1.** Use the same probe and control cable for each survey, if possible.

- **2.** Use a pulley assembly, if possible. It protects the control cable and provides a good reference.
- **3.** Use a consistent top reference. The goal is repeatable placement of the probe within 5 mm or 1/4 inch. If one technician uses a pulley and another technician does not, probe positioning will be inconsistent, and data will be unusable.
- **4.** Power up the probe before you insert it into the casing. Powered-up sensors resist shock better than unpowered sensors. Compress the wheels with your hand to allow smooth insertion of the probe into the casing.
- **5.** Always wait 10 minutes for the probe to adjust to the temperature of the borehole. This helps prevent bias-shift (offset) errors.
- **6.** Always pull the probe upward to the reading depth. If you accidentally pull the probe past the intended depth, lower it to the previous depth, then pull it back up to the intended depth. This ensures consistent placement.
- **7.** Wait for displayed readings to stabilize. The DataMate displays 3 diamonds when readings have stabilized within two units. If the reading does not stabilize, watch the display and try to record an average reading.
- **8.** When you remove the probe from the casing, use your hand to compress the wheels so that they don't spring free or force the body of the probe to strike the side of the casing. This helps prevent bias-shift errors.
- **9.** Check your readings on site using the DataMate's Validate command. If necessary, reposition the probe at the required depth and using the Correct command to obtain a new reading for that depth.

### Recording a Survey

- **1.** Connect the control cable to the probe. Do not over tighten. Plug the other end of the control cable into the Sensor socket on the DataMate.
- **2.** Switch on the DataMate. Press Enter to display the main menu.

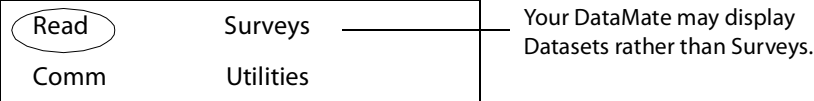

**3.** Choose Read, then Choose Record.

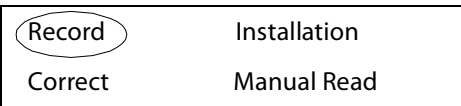

**4.** Choose the appropriate installation from the list.

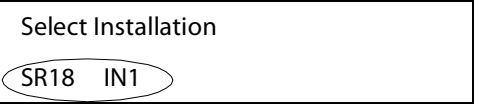

**5.** Press Enter to step through the installation parameters without making changes. Normally, no editing is required.

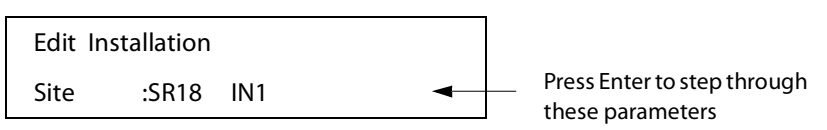

**6.** Finally the DataMate displays the Start depth (bottom depth).

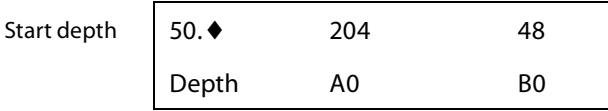

- **7.** Insert the probe into the casing with upper wheels in the A0 direction. Lower the probe to slightly below the start depth.
- **8.** Wait ten minutes for the probe to adjust to the temperature at the bottom. This step is important for consistent readings.
- **9.** Begin the survey. Raise the probe to the start depth, then watch for a stable reading. Normally, you will see three diamonds, as shown below. Press Enter to record the reading.

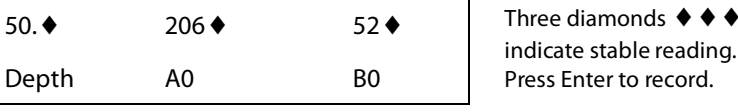

Digitilt DataMate, 2006/10/23 7

#### Recording a Survey continued

**10.**The DataMate beeps and scrolls up to the next depth. The reading just recorded is now on the bottom line. Raise the probe to the next depth (shown in the top line of the display) and wait for the numbers to stabilize. Press Enter to record the reading.

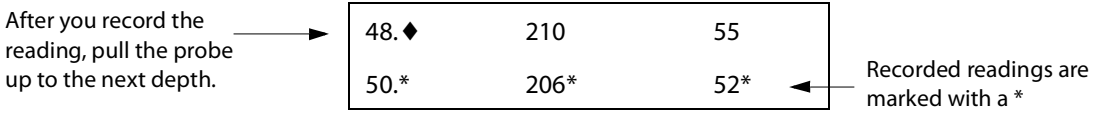

**11.** Repeat this process until you have recorded a reading at the top of the casing. The DataMate displays a menu. Choose Continue.

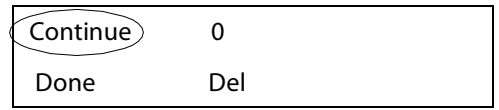

**12.**The DataMate now displays the starting depth for the second pass. Remove the probe from the casing and rotate it 180 degrees so that the upper wheels point to the A180 direction. Insert the probe and lower to the bottom of the casing, or slightly below the start depth.

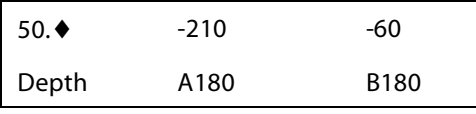

**13.**Raise the probe to the start depth, and wait for the numbers to stabilize. Press Enter to record.

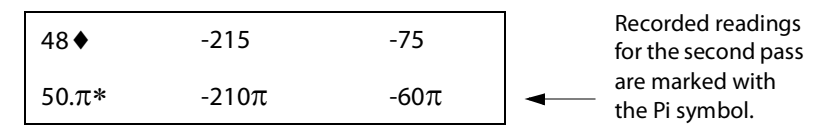

**14.**Repeat these steps until the probe is at the top of the casing and you have recorded the last reading. Choose Done from the menu, and remove the probe from the casing.

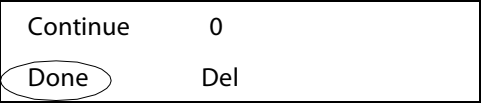

**15.**You may want to validate the survey using the DataMate's validate command. See Appendix 1 for instructions.

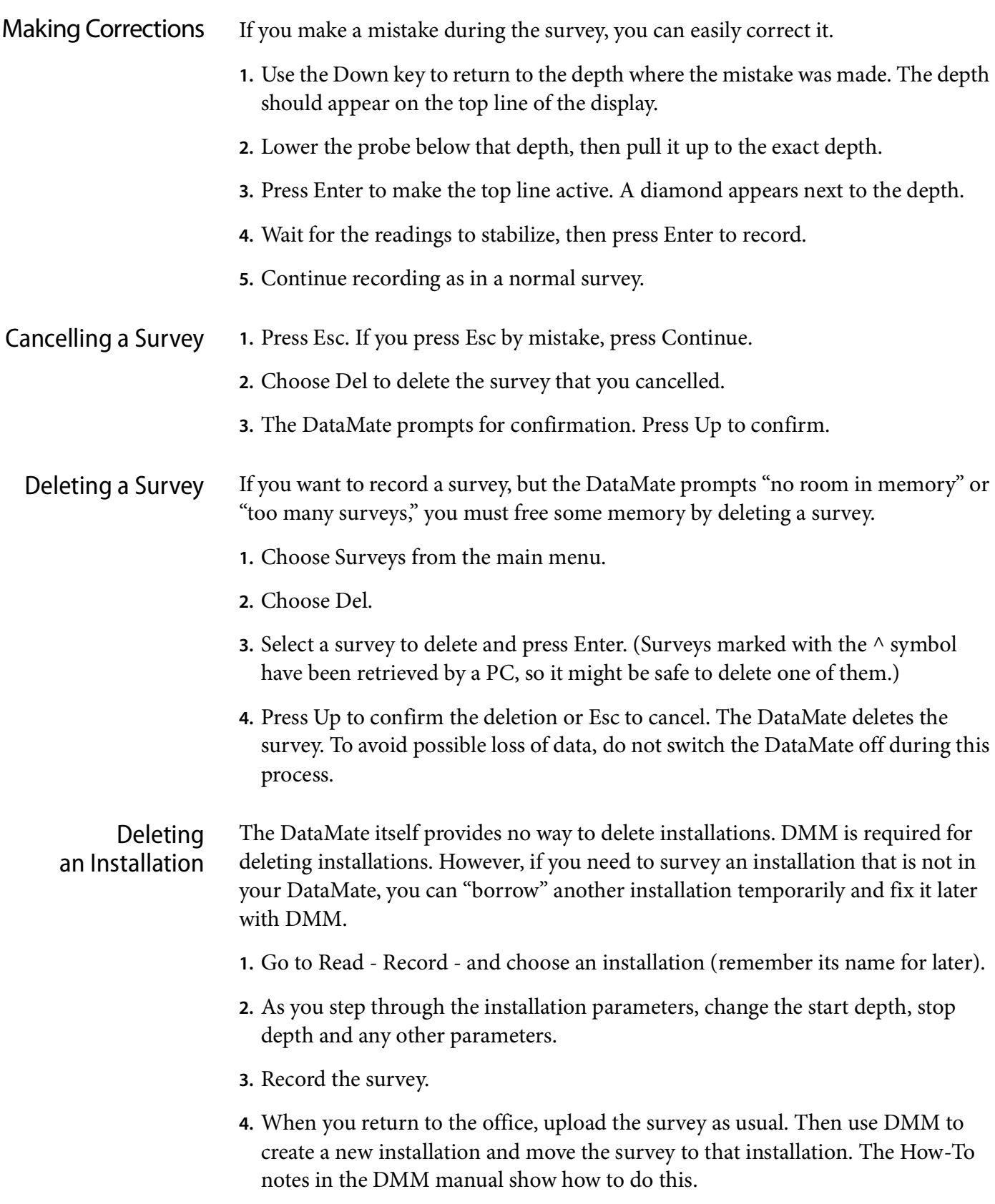

# Retrieving Surveys

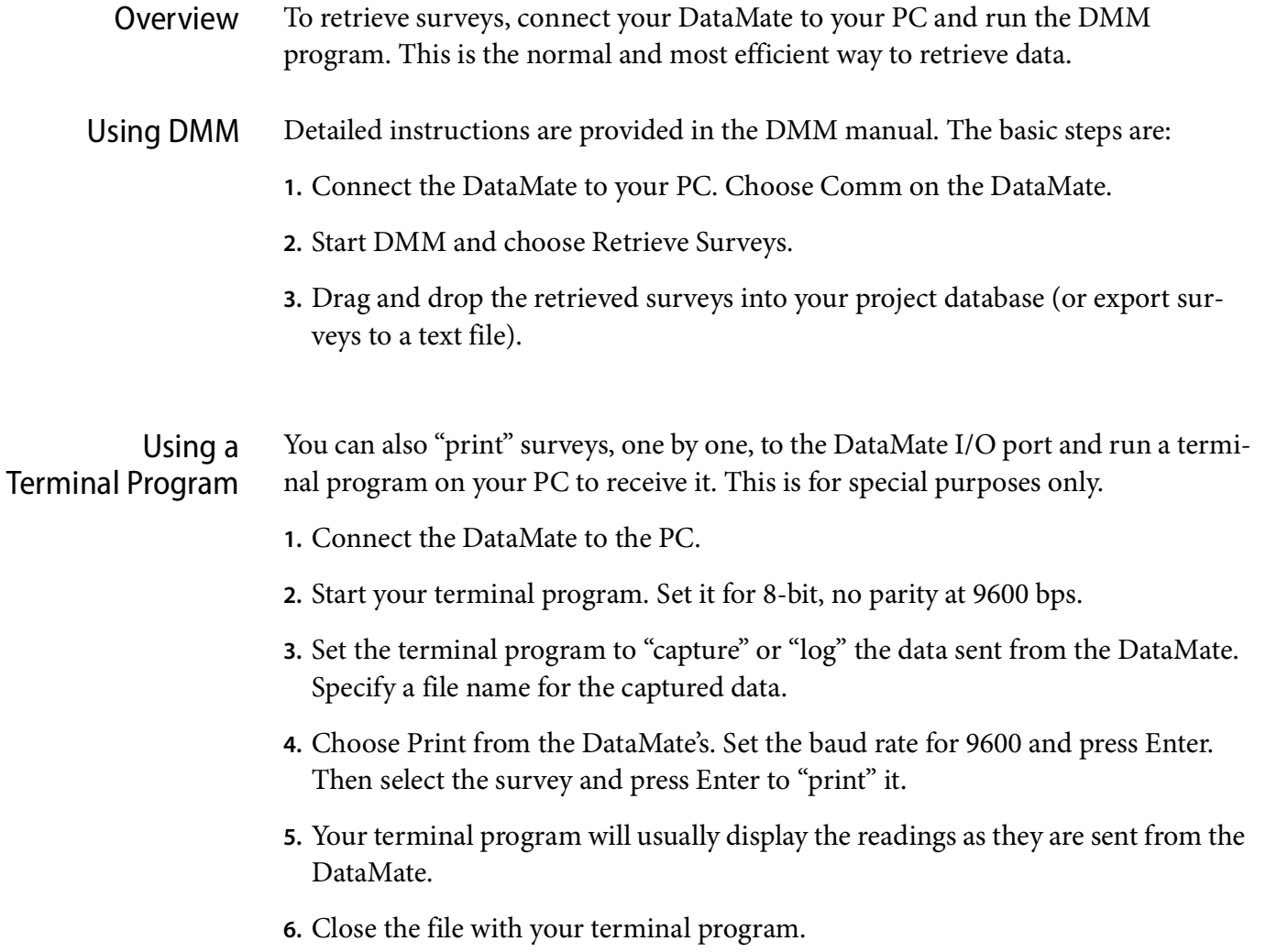

# Validating Surveys

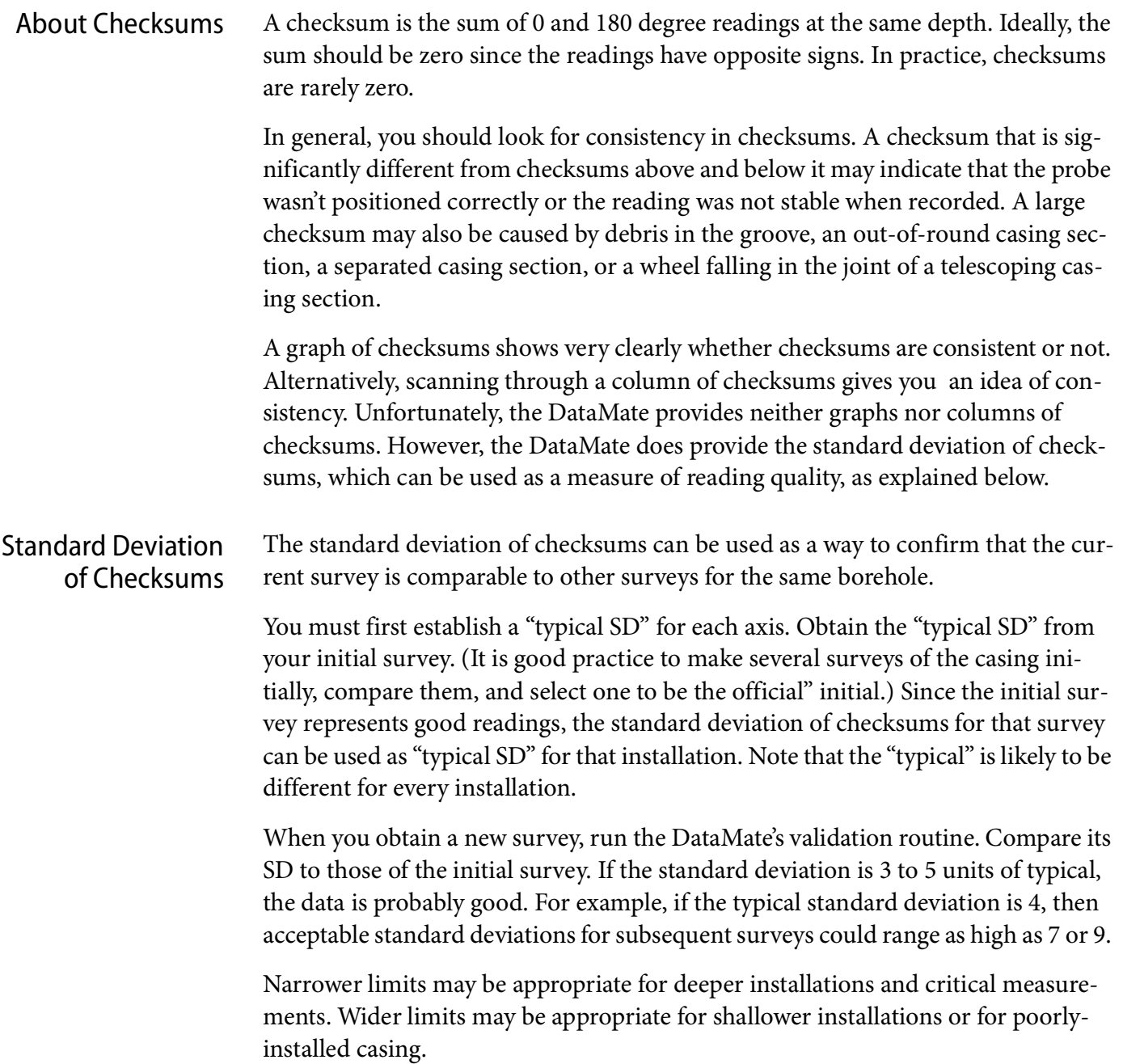

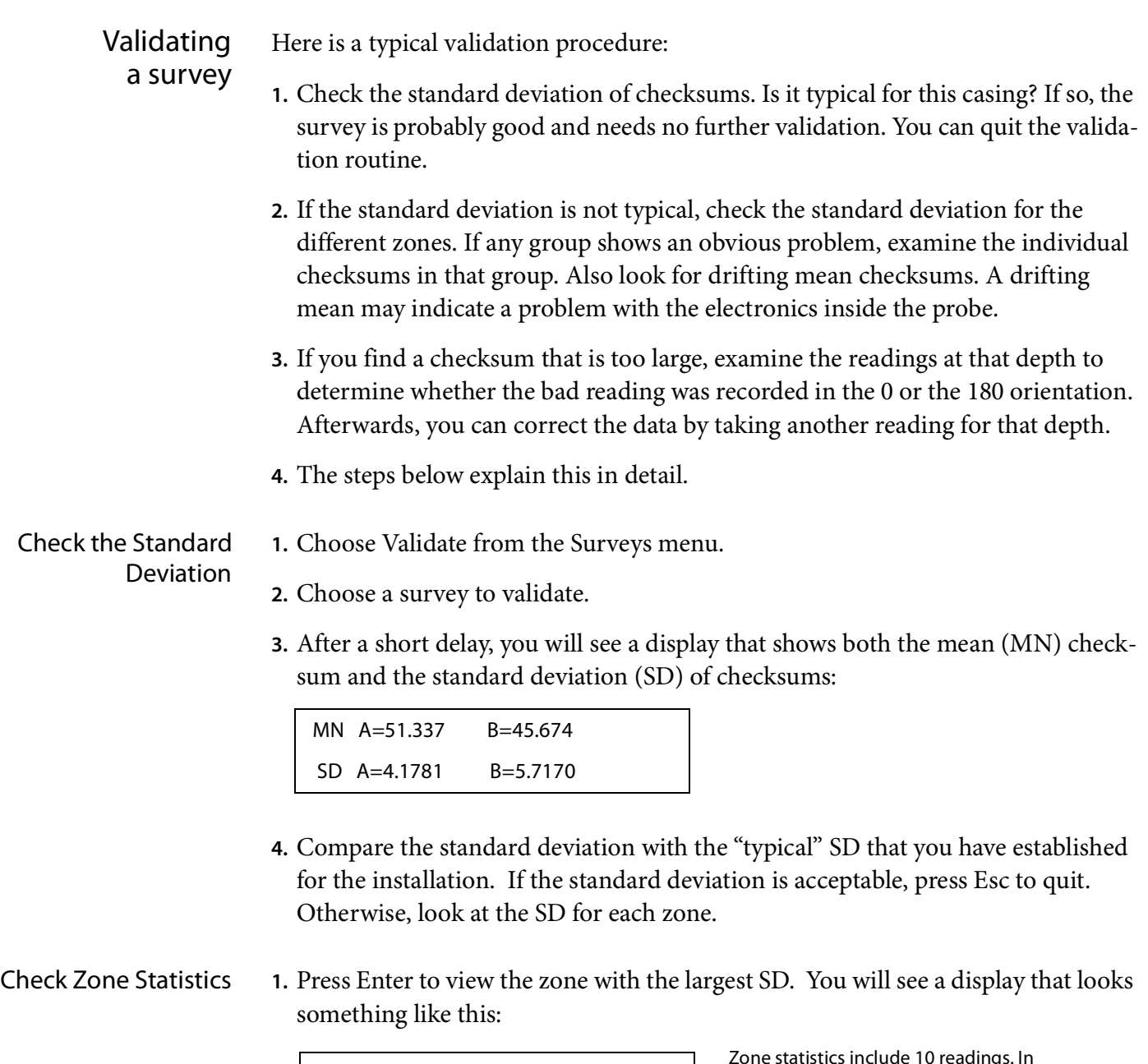

 25. - 20. S.D. A=3.2264 B=10.3388

Zone statistics include 10 readings. In this case, there are 10 half-meter readings in the zone from 25m to 20m.

- **2.** To view the mean checksum for this zone, press the Left arrow. Press Right to redisplay the SD.
- **3.** Press Up or Down to display other zones. Again, the Left and Right keys toggle between mean and standard deviation.
- **4.** If you decide the survey is acceptable, press Esc to quit. Otherwise, note the zones (depths) that you want to inspect and continue.

#### View Individual **Checksums**

Follow the steps below to find depths with large checksums:

**1.** After viewing the checksum statistics, press Enter to view checksums. The Data-Mate first displays the largest checksum in the survey. In this case, the 89 in the B axis is largest.

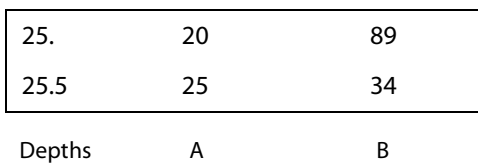

**2.** Use the Up and Down keys to view checksums at other depths. When you are finished viewing checksums, press Esc.

Isolating the Bad Reading A large checksum may indicate a bad reading, but does not indicate which reading was bad (the 0 or the 180 reading?). To isolate the bad reading, you must view readings above and below the suspect reading. .

- **1.** Choose Read from the main menu.
- **2.** Choose Correct, then choose a survey (If necessary, press Right to see dates).
- **3.** Press the Enter key to skip through parameters.
- **4.** Choose 0 (orientation). Scroll through readings to the suspect depth. Check readings above and below the depth. A bad reading does not fit with the readings above and below it.
- **5.** To view 180 readings at the same depth, press the Right arrow. Press again to display the 0 readings.
- **6.** Note the depth and orientation of the bad reading. Then press Esc.
- Correcting a Reading **1.** Choose Correct from the Read menu.
	- **2.** Choose 0 or 180, and scroll the DataMate to the required depth. The depth should be displayed on the top line.
	- **3.** Lower the probe to the required depth. Wait for the probe to adjust to the temperature in the borehole (5 to 10 minutes if the probe has been in open air)
	- **4.** Press Enter to activate the reading. Press Enter again to record the reading.

# Comparing Surveys

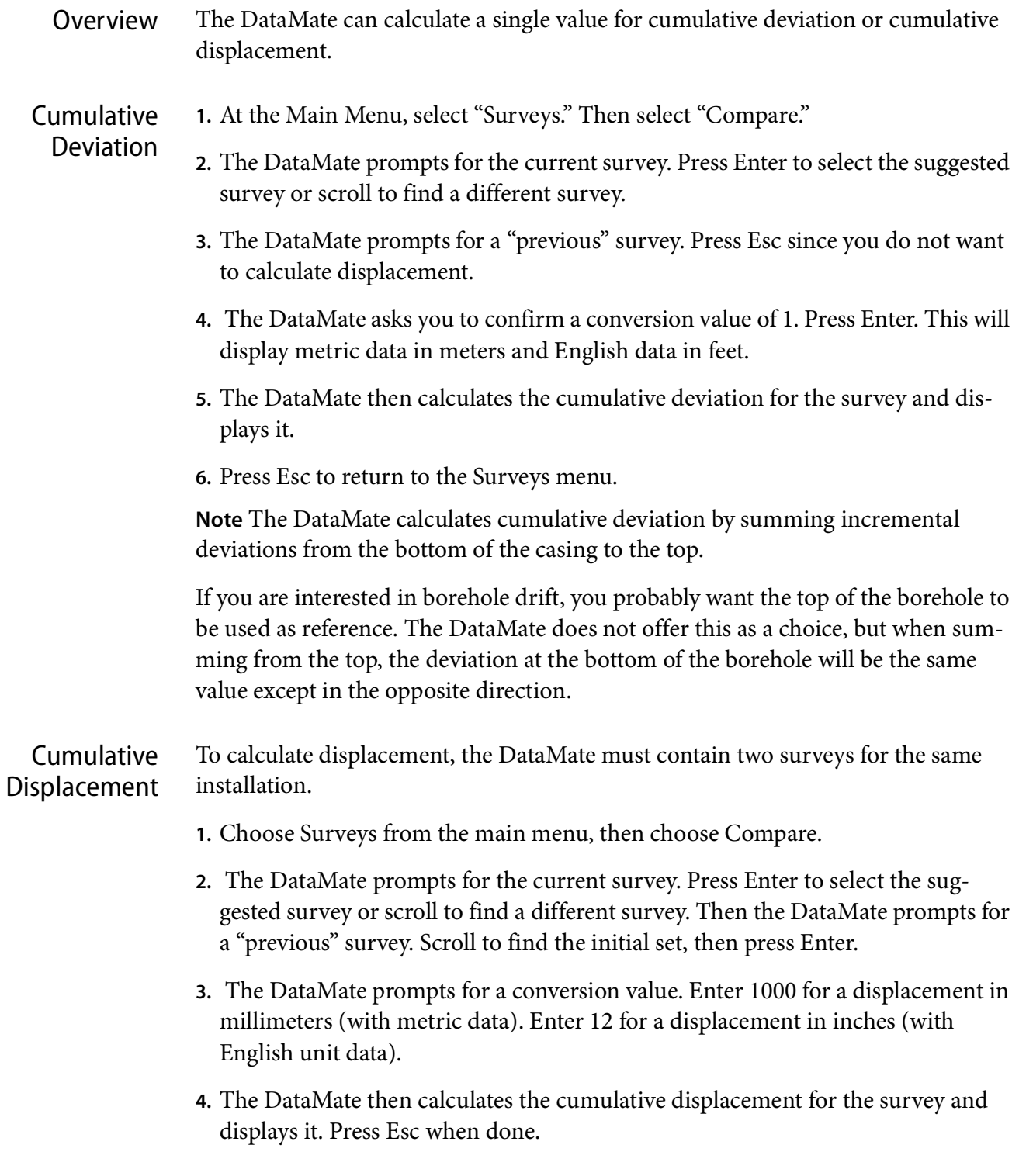

### Inspection and Maintenance

### Inspection

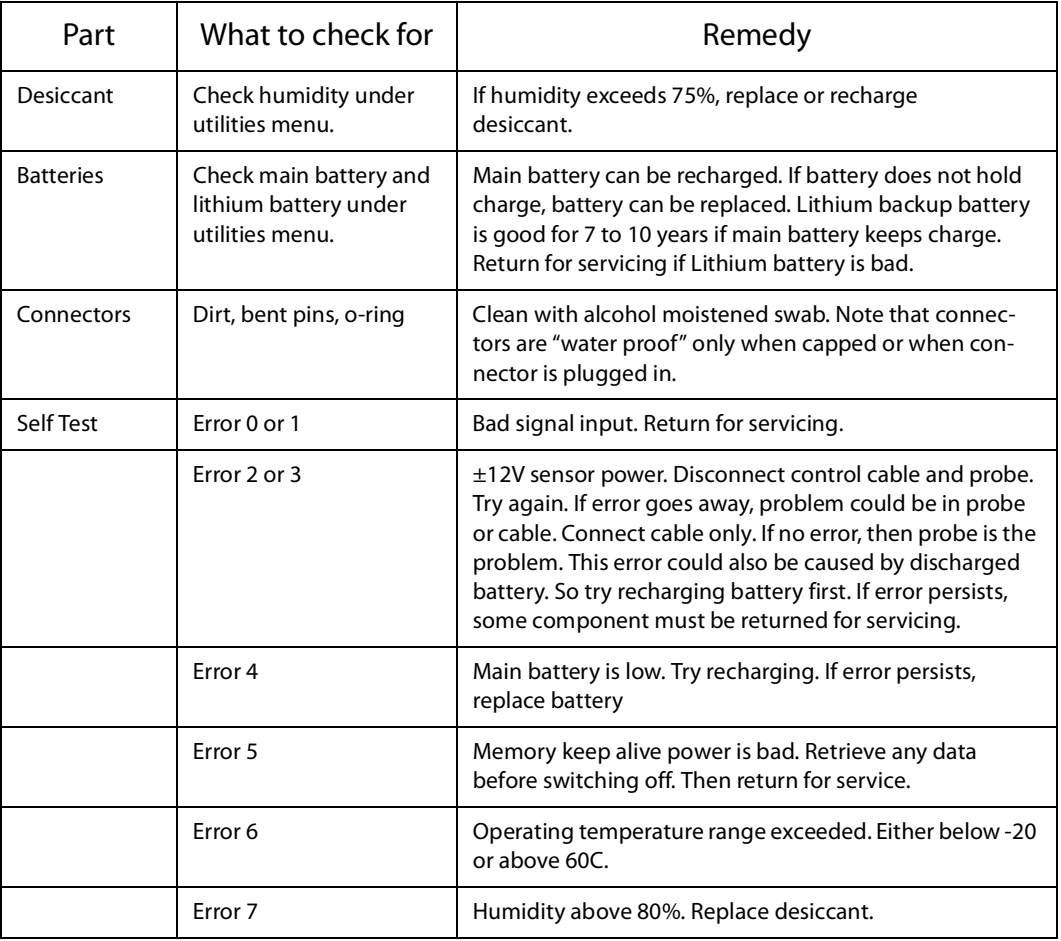

### Maintenance

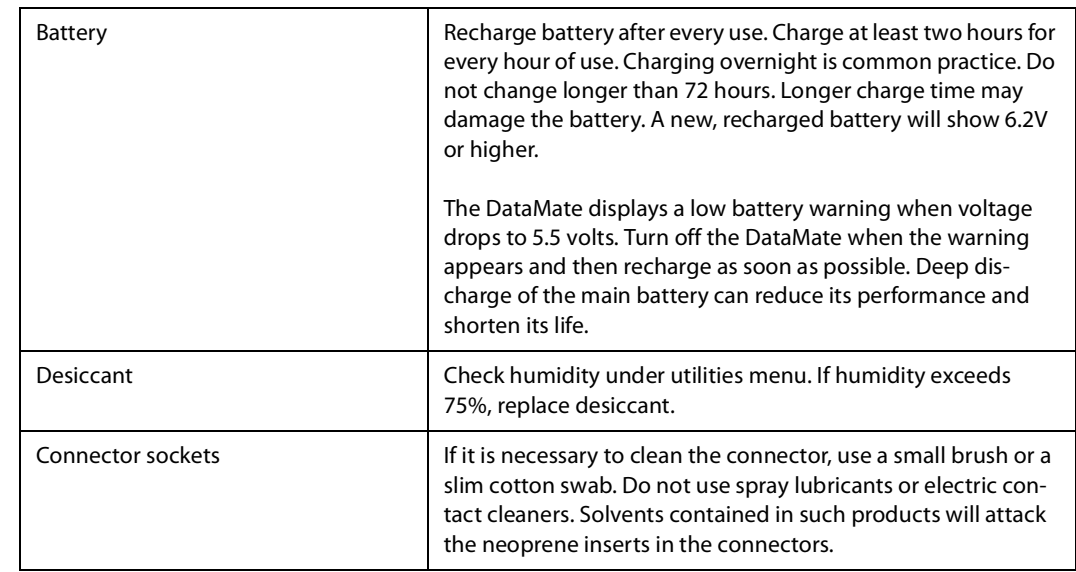

Replacing **Desiccant** You must open the DataMate to change the desiccant. You should ground yourself to prevent a static discharge that could damage the DataMate's electronics.

> Remove the two screws from the bottom of the case. Hold the top panel and pull off the case. Look for the desiccant pack between the battery and the panel connectors. Replace the desiccant pack with a new one. You may be able to renew the desiccant in an oven at 250 °F (121 °C) for 16 hours. Do not use a microwave oven to renew the desiccant. You may damage your microwave oven.

> Before you replace the case, apply a light coat of silicone grease to the gasket. Also lubricate the O-rings on the screws. Then slip the DataMate back into its case, checking that the gasket is seated properly. Replace the screws and tighten to draw the top panel squarely against the case. Do not over-tighten the screws

Wiring Diagram for Interface Cable Below is the wiring diagram for the connectors on the control cable.

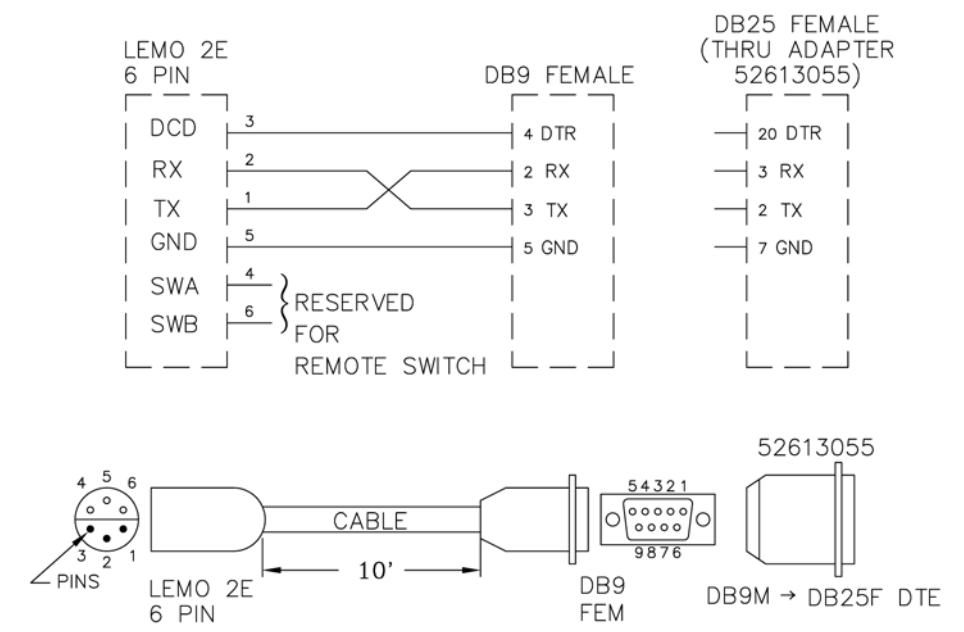

Wiring Diagram for Hand Switch

Below is the wiring diagram for the hand switch.

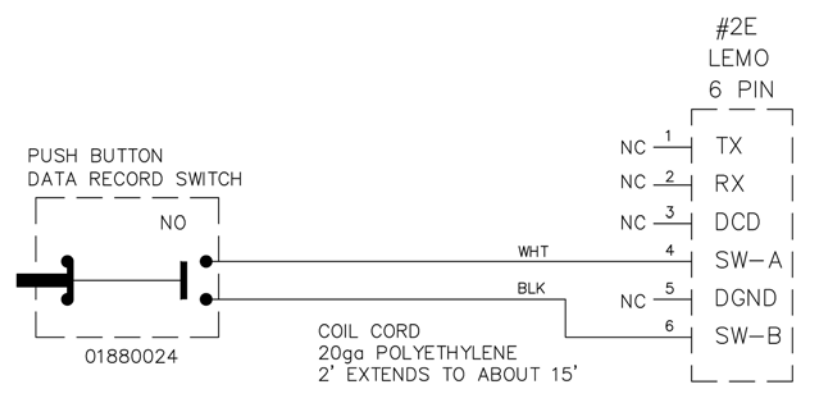

# Trouble-Shooting

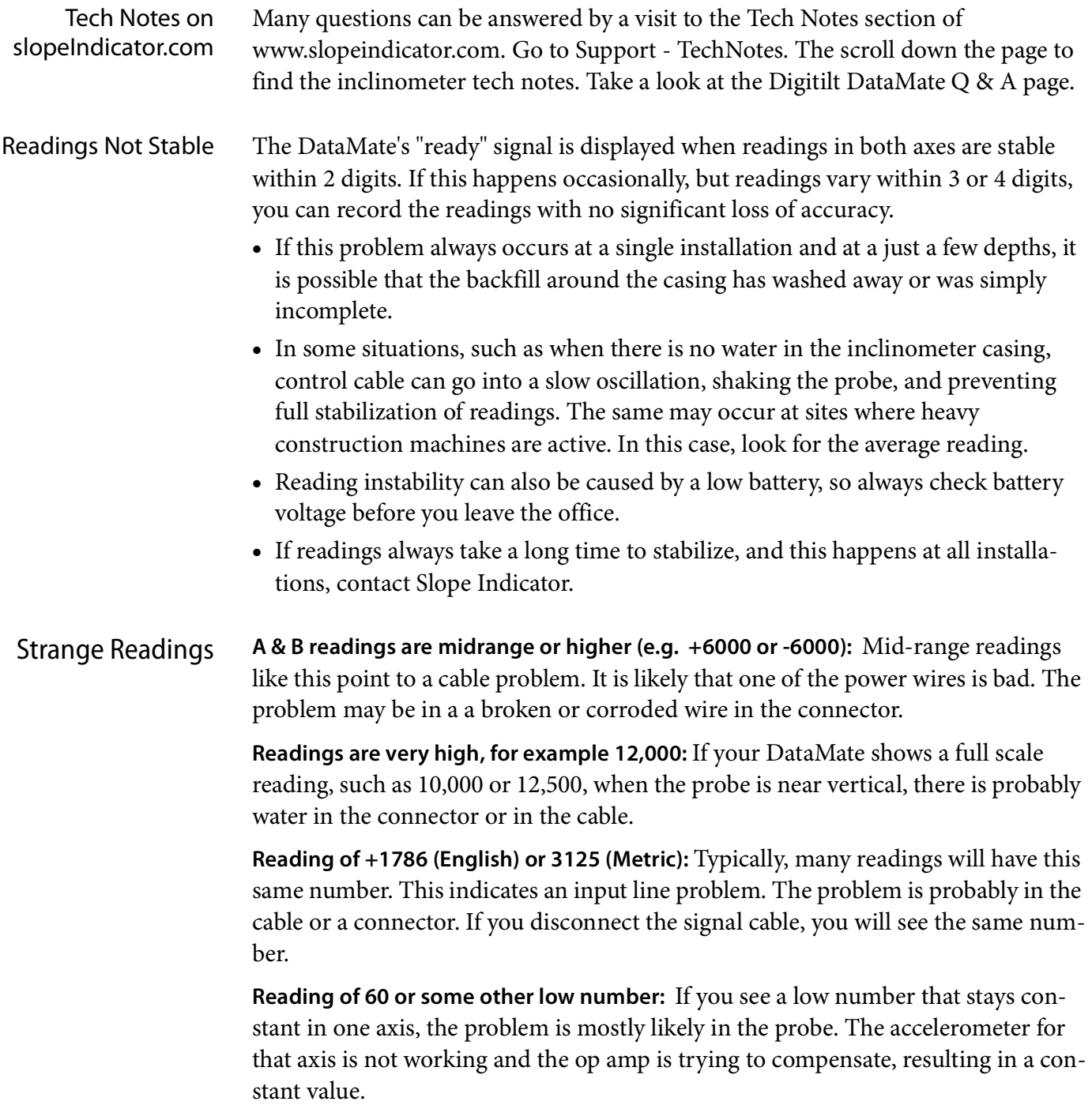